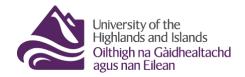

### **Brightspace Release Conditions**

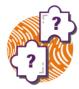

Brightspace release conditions allow you to personalise a learner's journey by releasing content, quizzes, assignments, discussions, and even announcements once a specific condition has been fulfilled. You can also use release conditions to customise Intelligent Agents or to release Brightspace Awards.

Follow the steps below to learn how to set up Release Conditions and how to attach them.

In this guide, you will find information on the following topics:

- Release condition types
- Brightspace release conditions and content folders/items
- Brightspace release conditions and quizzes (as well as surveys and self-assessments)
- Brightspace release conditions and assignments
- Brightspace release conditions and discussions
- Brightspace release conditions and announcements
- Brightspace release conditions and awards
- Brightspace release condition type details

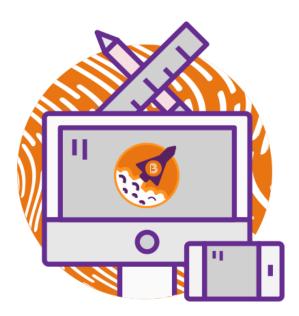

## Release condition types (Brightspace)

Before we get into how to create release conditions, below is a list of release conditions you can attach in various places in Brightspace.

### **Awards**

| <b>Condition Type</b> | Description                                                                         |
|-----------------------|-------------------------------------------------------------------------------------|
| Awards                | The user must have earned a specific award in order to fulfil the release condition |

### Checklist

| Condition Type            | Description                                                                                                    |
|---------------------------|----------------------------------------------------------------------------------------------------|
| Completed checklist       | The user must complete all items on the selected checklist in order to fulfil the release condition             |
| Incomplete checklist      | The user must not complete one or more items on the selected checklist in order to fulfil the release condition |
| Completed checklist item  | The user must complete a specific item on the selected checklist in order to fulfil the release condition       |
| Incomplete checklist item | The user must not complete the specific item on the selected checklist to fulfil the release condition          |

### Classlist

| Condition Type                        | Description                                                                                                    |
|---------------------------------------|----------------------------------------------------------------------------------------------------|
| Group enrolment                       | The user must be enrolled in a specific group in order to fulfil the release condition                                                 |
| Org unit enrolment                    | The user must be enrolled in a specific org unit in order to fulfil the release condition                                              |
| Section enrolment                     | The user must be enrolled in a specific section in order to fulfil the release condition                                               |
| Role in current org unit              | The user must either:  • be enrolled as a specific role  • not be enrolled as a specific role in order to fulfil the release condition |
| Date of enrolment in current org unit | The user must be enrolled in the current org unit for a specified number of days in order to fulfil the release condition              |

### **Competencies**

| Condition Type                      | Description                                                                                                    |
|-------------------------------------|----------------------------------------------------------------------------------------------------|
| Competency achieved                 | The user must complete a specific competency in order to fulfil the release condition                                                                        |
| Competency not yet achieved         | The user must not complete a specific competency in order to fulfil the release condition                                                                    |
| Learning objective achieved         | The user must complete a specific learning objective in order to fulfil the release condition                                                                |
| Learning objective not yet achieved | The user must not complete a specific learning objective in order to fulfil the release conditions                                                           |
| Score on associated rubric          | The user must achieve a specified Score and Threshold level on a learning objective, based on an associated rubric, in order to fulfil the release condition |

Web: <u>Educational Development Unit</u> website <u>Email</u>: <u>Educational Development Unit Email Address</u>

### Content

| Condition Type             | Description                                                                                                    |
|----------------------------|----------------------------------------------------------------------------------------------------|
| Visited content topic      | The user must visit a specific content topic in order to fulfil the release condition                                                                                                    |
| Not visited content topic  | The user must not visit the specified content topic in order to fulfil the release condition.                                                                                                    |
| Visited all content topics | The user must visit all content topics in the course offering in order to fulfil the release condition                                                                                           |
| Completed content topic    | The user completes a content topic. The method of completing the topic depends on the type, such as viewing a file or submitting an assignment.                                                  |
|                            | This release condition ignores exemptions, meaning that if the learner completes the activity, the release condition can be met, regardless of the activity being required, optional, or exempt. |

### **Discussions**

| Condition Type             | Description                                                                                                    |
|----------------------------|----------------------------------------------------------------------------------------------------|
| Posts authored in topic    | The user must author a specified number and type of posts in a designated module or topic in order to fulfil the release condition                                   |
| No posts authored in topic | The user must not author any number or type of post in a designated module or topic in order to fulfil the release condition                                         |
| Score on associated rubric | The user must achieve a specified Score and Threshold level on a discussion module or topic, based on an associated rubric, in order to fulfil the release condition |

Assignments

| <b>Condition Type</b>                        | Description                                                                                                    |
|----------------------------------------------|----------------------------------------------------------------------------------------------------|
| Submission to<br>Assignment                  | The user must make a submission to a specified assignment in order to fulfil the release condition                                                               |
| No submission to<br>Assignment               | The user must not make a submission to a specified assignment in order to fulfil the release condition                                                           |
| Receive feedback on<br>Assignment submission | The user must receive feedback on a submission to a specified assignment in order to fulfil the release condition                                                |
| Score on associated rubric                   | The user must achieve a specified Score and Threshold level on an assignment submission, based on an associated rubric, in order to fulfil the release condition |

### Grades

| <b>Condition Type</b>       | Description                                                                                                    |
|-----------------------------|----------------------------------------------------------------------------------------------------|
| Grade value on a grade item | The user must achieve a specified grade value on a grade item in order to fulfil the release condition                                                                                                    |
| No grade received           | The user must not receive a specified grade value on a grade item in order to fulfil the release condition                                                                                                    |
| Released final grade score  | The user must have their final grade score set to released or set to released plus the final grade meeting a defined threshold, in order to fulfil the release condition.                                                                                                    |
|                             | <b>Note</b> : This release condition is evaluated beginning from the first time the grade is released and cannot be revoked once it is fulfilled. Therefore, if your grade book is set up to release final grades throughout a course, and/or drop ungraded items, the release condition may be fulfilled sooner than expected (i.e. before the end of the course). D2L recommends using this release condition in combination with other release conditions or intelligent agents to ensure that the event or content triggered by the released final grade score occurs at the anticipated time. |
| Score on associated rubric  | The user must achieve a specified Score and Threshold level on a grade item, based on an associated rubric, in order to fulfil the release condition                                                                                                    |

### Quizzes

| Condition Type              | Description                                                                                                    |
|-----------------------------|----------------------------------------------------------------------------------------------------|
| Score on a quiz             | The user must achieve a specified score on a quiz in order to fulfil the release condition                                                                                                    |
| Completed quiz attempt      | The user must achieve a specified number of attempts of a quiz in order to fulfil the release condition                                                                                                    |
| Score on selected questions | When a quiz has a learning objective with associated questions and an assessment method attached to it, the user must achieve a specified grade value on the learning objective in order to fulfil the release condition |
| Score on associated rubric  | The user must achieve a specified Score and Threshold level on a quiz, based on an associated rubric, in order to fulfil the release condition                                                                           |
| No completed quiz attempt   | The user must not complete any attempt on a quiz in order to fulfil the release condition                                                                                                    |

### Surveys

| Condition Type              | Description                                                                                               |
|-----------------------------|----------------------------------------------------------------------------------------------------|
| Completed survey attempt    | The user must achieve a specified number of attempts of a survey in order to fulfil the release condition |
| No completed survey attempt | The user must not complete any attempt on a survey in order to fulfil the release condition               |

Web: <u>Educational Development Unit</u> website <u>Email</u>: <u>Educational Development Unit Email Address</u>

### Brightspace release conditions and content folders/items

When you create a new content folder/subfolder (Brightspace terminology: module/submodule) or add content topics to folders/subfolders, you can attach release conditions to them to control when they are released to students.

To attach a release condition to a content folder/subfolder, navigate to the folder in the content area and click on the 'Add dates and restrictions...' area (Figure 1).

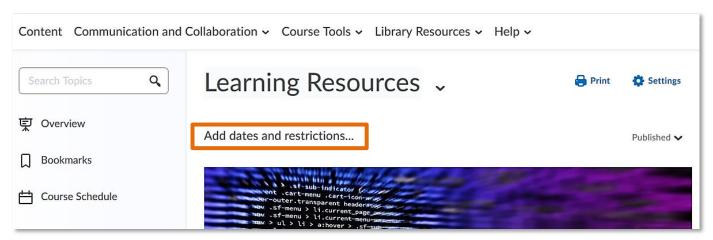

Figure 1

You now have the option between adding a start/due/end date or attaching a release condition. You could either opt to create a new release condition (1) or you could browse for existing release conditions (2). (Once you have created a release condition within a module/unit/course you can reuse it as often as you want.) (Figure 2)

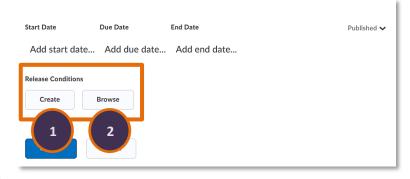

Figure 2

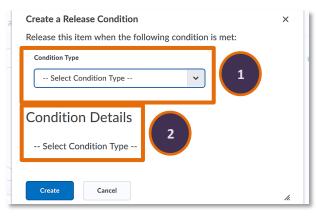

Figure 3

When you click on 'Create', a pop-up window will open for you. You can now create your release condition. Start by selecting the condition type (1). For more information on what each condition type means, see the <a href="table">table</a> above. Next, you will need to determine the condition details (2). (Figure 3)

Depending on what type of condition you are applying, you need to determine different sets of condition details.

Once you have determined your release condition type and condition, click on the blue 'Create' button on the bottom. (Figure 4) You will now see that the release condition has been added to the content folder (1).

You will also see a drop-down menu. If you have attached multiple release conditions, you will now be able to choose whether a student will need to meet all conditions for the content to be released or whether meeting any one of the possible conditions you have attached will suffice for the content to be leased (2). (Figure 5)

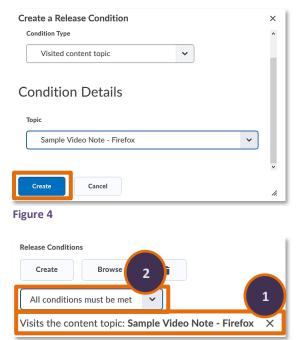

Figure 5

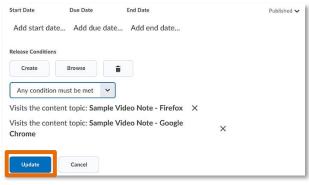

Figure 6

Once you are happy with your release condition(s), click on the blue 'Update' button below the release conditions. (Figure 6)

Your release conditions have now been saved. (Figure 7)

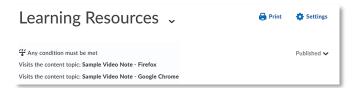

Figure 7

Add dates and restrictions...

View Topic

Edit Properties In-place

Edit Link

Move Down

Bulk Edit

Loch Ness Presentation

Read this and then do the quiz. The quiz will only be released to you once you have studies this presentation.

As mentioned before, you can also attach release conditions to a single content topic instead of the whole content folder/subfolder. To do so, click on the drop-down menu next to the content item, and select 'Edit Properties In-place'. (Figure 8)

Figure 8

Just as before with the content folder/subfolder, you will now be able to add dates and restrictions. (Figure 9)

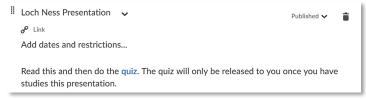

Figure 9

Follow the instructions above to create a new release condition for the content item. Alternatively, you could also opt to browse your existing conditions.

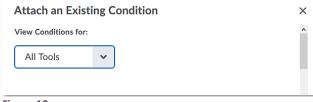

Figure 10

If you choose this option, you will get to a pop-up window labelled 'Attach an Existing Condition'. In this window, you have the option to filter the existing release conditions by the tool that they are connected to. (Figure 10)

Alternatively, you can also browse the list of your existing conditions below this drop-down menu and select the one you would like to attach to your assignment (1). Once you have found the release condition(s) you would like to attach, click on the blue 'Attach' button at the bottom of the pop-up window (2). (Figure 11)

Once you have done this, complete the release condition set-up by selecting whether all or any release condition must be

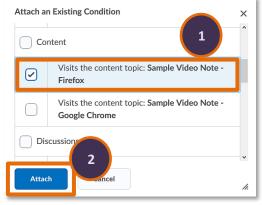

Figure 11

fulfilled if you have attached more than one, and finally save your condition by clicking on the blue 'Update' button (see Figures 5 and 6). You will now be able to see that your release condition has been attached to the content item.

### Brightspace release conditions and quizzes (as well as surveys and self-assessments)

As mentioned before, you can also attach release conditions to a quiz. To do this, navigate to the restrictions tab when you are setting up/editing your quiz. (Figure 12)

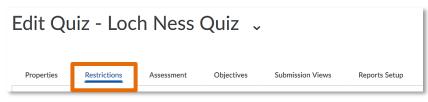

Figure 12

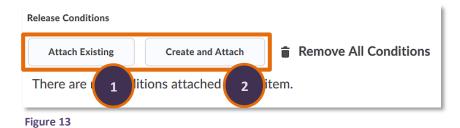

Scroll down within this tab past the due/start/end dates section until you get to Release Conditions. As before in the content area, you now have the choice to attach an existing release condition (1) or to create and attach a new condition (2). (Figure 13)

 Once you have either attached your existing condition or created a new condition, you will see them attached to the quiz (1), and if you have multiple conditions attached, you will also have the chance to determine if all conditions or any one condition must be fulfilled by students to gain access to the quiz

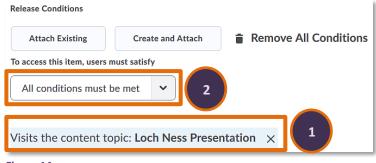

Figure 14

### (2). (Figure 14)

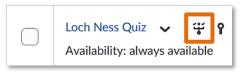

Once you are happy with your release condition(s), continue editing the quiz, and then save and close it. When you are back in the quiz tool, you will now see a new symbol behind the quiz you just

Figure 15

created/edited, indicating that a release condition has been attached to this quiz. (Figure 15)

If you want more information on how to set up a quiz, explore our resource on the <a href="Brightspace Quiz tool">Brightspace Quiz tool</a>.

If you would like to attach release conditions to surveys or self-assessments, go to these tools and follow the steps outlined above.

### Brightspace release conditions and assignments

As mentioned before, you can also attach release conditions to assignments. To do this, navigate to the restrictions tab when you are setting up/editing your assignment. (Figure 16)

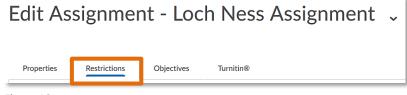

Figure 16

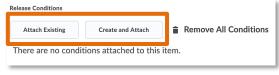

Figure 17

Scroll down within this tab past the due/start/end dates section until you get to Release Conditions. As before, you now have the choice to attach an existing release condition or to create and attach a new condition. (Figure 17)

Once you have either attached your existing condition or created a new condition, you will see them attached to the assignment, and if you have multiple conditions attached, you will also have the chance to determine if all conditions or any one condition must be fulfilled by students to gain access to the assignment. (Figure 18)

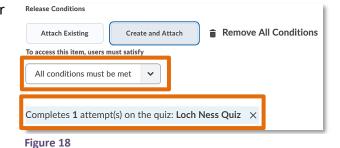

Email: Educational Development Unit Email Address

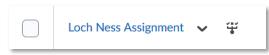

Figure 19

Once you are happy with your release condition(s), continue editing the assignment, and then save and close it.

When you are back in the assignment tool, you will now see a

new symbol behind the assignment you just created/edited, indicating that a release condition has been attached to this assignment. (Figure 19)

If you want more information on how to set up an assignment, explore our resource on <u>Assignments</u>, Feedback and Grades in Brightspace.

### Brightspace release conditions and discussions

You can also attach release conditions to discussions. To do this, navigate to the restrictions tab when you are setting up/editing a discussion forum. (Figure 20)

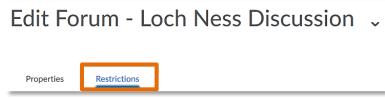

Figure 20

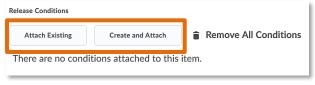

Figure 21

Once you have either attached your existing condition or created a new condition, you will see them attached to the discussion forum, and if you have multiple conditions attached, you will also have the chance to determine if all conditions or any one condition must be fulfilled by students to gain access to the discussion forum. (Figure 22)

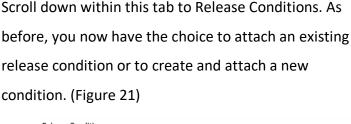

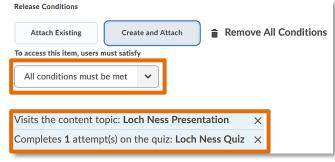

Figure 22

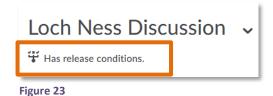

Once you are happy with your release condition(s), continue editing the discussion forum, and then save and close it.

When you are back in the discussion tool, you will now see that a release condition has been attached to this forum. (Figure 23)

If you have multiple discussion topics within one forum but would only like to attach release conditions to one topic and not the whole forum/all topics, you can of course do so. Simply edit the discussion topic and follow the steps above to attach a release condition to the topic.

Web: Educational Development Unit website Email: Educational Development Unit Email Address

### **Brightspace release conditions and announcements**

When you create new announcements or edit existing announcements, you can also attach release conditions. To do so, scroll down in the 'New Announcement' or 'Edit announcement'

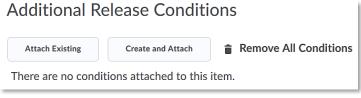

Figure 24

area. You will find the option to attach release conditions at the bottom of the page. As before, you can either attach a previously created release condition or create a new release condition. (Figure 24)

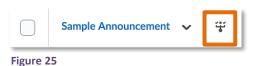

Just as before in quizzes and assignments, you will also see an indication that a release condition has been attached. (Figure 25)

Brightspace release conditions and awards

Another tool that works with release conditions is the awards tool. When you create new awards, you can either release them manually or based on a pre-configured release condition.

To start, navigate to the awards tool by clicking on the 'Course Tools' drop-down menu and then 'Awards'. (Figure 26)

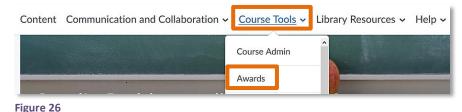

Classlist Awards

Allow users in this course to send earned awards to Mozilla Backpack.

Add Award To Course

All Badges Certificates

Q

Once you are in the Awards tool, navigate to the 'Course Awards' tab

and click on the blue 'Add Award to Course'

button. (Figure 27)

This will take you to a page where you can either add an existing award to your module/unit/course, or you can create a new award. Click on the grey 'Create button'. (Figure 28)

Classlist Awards Course Awards

Back to Course Awards

Add an Award to Carolin Radtke sandbox 2019/20

Add Create

You will now be able to create you award. You will

ı will Figure 28

have to give the award a name, can add a description and you will be asked to choose the award type (badge or certificate). You will also be able to configure the award availability, expiry date as well as choose an image to display with the award. When you are done, save the award.

Web: Educational Development Unit website Email: Educational Development Unit Email Address

Figure 27

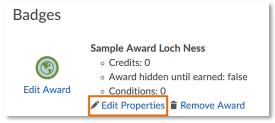

You will now see your award in the list of Course Awards. To attach a release condition, click on the blue 'Edit Properties link'. (Figure 29)

Figure 29

Next, click on 'Create' under Release Conditions. (Figure 30) This will open the well-known pop-up window which will allow you to customise the Condition Type and Condition Details. (Figure 31) Simply customise your release condition(s) and add it/them to the award.

Once you have added your release condition(s), you will see it/them listed underneath the 'Create' button. If you have added more than one release condition, you will again need to determine if students will need to meet all conditions or any one condition in order to receive the reward. When you are done editing your release conditions, click on the blue 'Save' button at the bottom. (Figure 32)

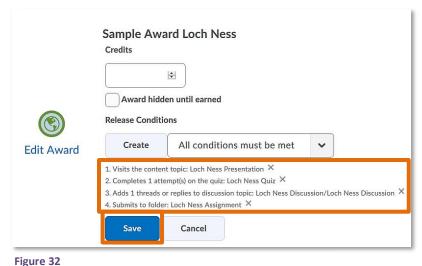

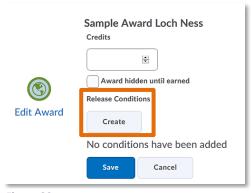

Figure 30

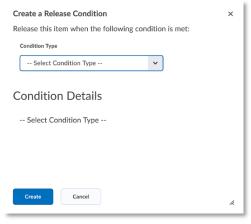

Figure 31

Once you have saved your release condition(s), you will see the number of conditions you have attached to the award. (Figure 33)

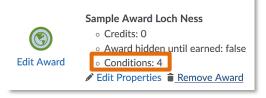

Figure 33

### Brightspace release condition type details

### Awards - Award earned

If you would like to release something based on an award a student earned, select 'Award Earned' as your Condition Type (1). Next, select the award you would like to use for this release condition (2). (Figure 34)

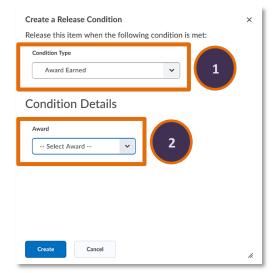

Figure 34

### Checklist – Completed/Incomplete checklist

If you would like to release something based on a completed or incomplete checklist, select 'Completed checklist' or 'Incomplete checklist' as your Condition Type (1). Next, select the checklist you would like to use for this release condition (2). (Figure 35, Completed checklist)

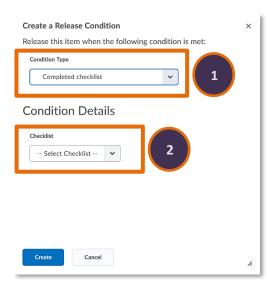

Figure 35, Completed checklist

### Checklist - Completed/Incomplete checklist item

If you would like to release something based on a completed or incomplete checklist item, i.e., a specific checkbox or answer to a question, select 'Completed checklist item' or 'Incomplete checklist item' as your Condition Type (1). Next, select a checklist (2). The last step you will need to complete is to select the checklist item you would like to use for this release condition (3). (Figure 36, Completed checklist item)

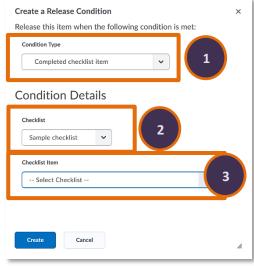

Figure 36, Completed checklist item

### **Classlist – Group Enrolment**

If you would like to release something to a specific group only, select 'Group Enrolment' as your Condition Type (1). Next, select the group you would like to use for this release condition (2). (Figure 37)

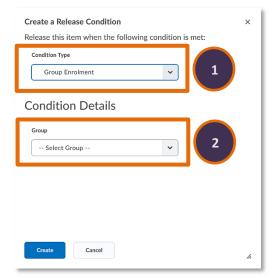

Figure 37

## Create a Release Condition Release this item when the following condition is met: Condition Type Role in current org unit Condition Details Criteria: Enrolled as Role -- Select Role - Create Cancel

Figure 38

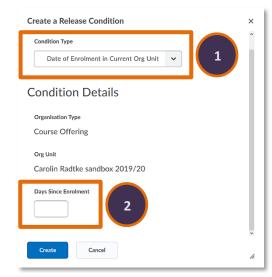

Figure 39

### Classlist - Role in current org unit

If you would like to release something only to people enrolled on a specific role in the current org unit, i.e., you module/unit/course, select 'Role in current org unit' as your Condition Type (1). Next, select the criteria ('Enrolled as' or 'Not enrolled as') (2), and finally the role you would like to use for this release condition (3). (Figure 38)

### Classlist - Date of Enrolment in Current Org Unit

If you would like to release something only to people enrolled on your module/unit/course after a certain date, select 'Date of Enrolment in Current Org Unit' as your Condition Type (1). The Organisation type and Org Unit (your module/unit/course) will be pre-populated for you by Brightspace. You will only need to enter the number of days that have passed since the enrolment to determine which users this release condition will be triggered by (2). (Figure 39)

### Note:

For Classlist, you will find further possibilities for release conditions, namely as 'Org Unit Enrolment' and 'Section Enrolment' which are not available to you due to the way UHI has set up Brightspace.

Web: <u>Educational Development Unit website</u> Email: <u>Educational Development Unit Email Address</u>

### Competencies – Competency (not yet) achieved

If you would like to release something only to people who have achieved or have not yet achieved a certain competency, select 'Competency achieved' or 'Competency not yet achieved' as your Condition Type (1). Next, select the competency you would like to use for this release condition (2). (Figure 40)

## Create a Release Condition Release this item when the following condition is met: Condition Type Competency achieved **Condition Details** Competency - Select Competency --

Figure 40, Competency achieved

## Create a Release Condition Release this item when the following condition is met: Condition Type Learning objective achieved **Condition Details** Learning Objective - Select Learning Objective

Figure 41, Learning objective achieved

## Create a Release Condition Release this item when the following condition is met: Condition Type Score on associated rubric **Condition Details** Learning Objective -- Select Learning Objective ---- Select Rubric --

Figure 42

### Competencies – Learning objective (not yet) achieved

If you would like to release something only to people who have achieved or have not yet achieved a certain learning objective, select 'Learning objective achieved' or 'Learning objective not yet achieved' as your Condition Type (1). Next, select the learning objective you would like to use for this release condition (2). (Figure 41)

### **Competencies – Score on associated rubric**

If you would like to release something only to people who have achieved a certain score on a rubric associated with a learning objective, select 'Score on associated rubric' as your Condition Type (1). Next, select the learning objective (2), and then the rubric you would like to use for this release condition (3). (Figure 42) Once you have selected the rubric, you will be able to determine the score/level students will need to achieve on the rubric in order to trigger this release condition.

### Content – Visited/Not visited content topic

If you would like to release something only to people who have visited or not visited a certain content topic, select 'Visited content topic' or 'Not visited content topic' as your Condition Type (1). Next, select the content topic you would like to use for this release condition (2). (Figure 43)

## Create a Release Condition Release this item when the following condition is met: Condition Type Visited content topic Condition Details Topic -- Select Topic - Create Cancel

Figure 43, Visited content topic

## Create a Release Condition Release this item when the following condition is met: Condition Type Visited all content topics Condition Details This condition is satisified when all content topics have been visited

Figure 44

# Create a Release Condition Release this item when the following condition is met: Condition Type Completed content topic Condition Details Topic -- Select Topic - Create Cancel

Figure 45, Completed content topic

### Content – Visited all content topics

If you would like to release something only to people who have visited all content topics in your module/unit/course, select 'Visited all content topics'. You will not need to make any other selections. This release condition will be triggered automatically when a student has visited all content topics. (Figure 44)

### Content – (Not) Completed content topic

If you would like to release something only to people who have (not) completed a certain content topic in your module/unit/course, select 'Completed content topic' or 'Not completed content topic' (1). Next, select the content topic you would like to use for this release condition (2). (Figure 45)

### Visiting a content topic vs Completing a content topic

There is a difference between visiting a content topic and completing it. If you, for instance, include a self-assessment as a content topic, students can click on the self-assessment link which would mean that they have visited the topic. In order to complete this content topic, however, they will have to complete the self-assessment itself.

Web: Educational Development Unit website Email: Educational Development Unit Email Address

### Discussions – (No) Posts authored in topic

### Note:

Posts in a discussion topic can either be threads the student created or replies a student added to someone else's thread or their own.

If you would like to release something only to people who have (not) authored posts in a certain discussion topic in your module/unit/course, select 'Posts authored in topic' or 'No posts authored in topic' (1). Next, select the discussion topic you would like to use for this release condition (2). After you have selected the discussion topic, you will need to determine the number of

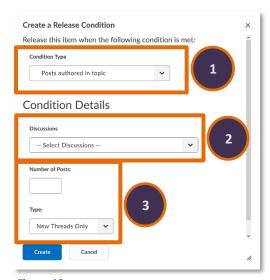

Figure 46

posts and the type of post students must (not) have authored so the release condition is triggered (3). You have the choice between '(No) Threads' or '(No) Threads and Replies'. (Figure 46)

### Discussions - Score on an associated rubric

If you would like to release something only to people who have achieved a certain score on a rubric associated with a discussion topic, select 'Score on associated rubric' as your Condition Type (1). Next, select the discussion topic (2), and then the rubric you would like to use for this release condition (3). Once you have selected the rubric, you will be able to determine the score/level students will need to achieve on the rubric in order to trigger this release condition (4). (Figure 47)

## Assignments – (No) Submission to folder

If you would like to release something only to people who have (not) made a submission to a certain assignment folder, select 'Submission to folder' or 'No submission to folder' (1). Next, select the assignment folder you would like to use for this release condition (2). (Figure 48)

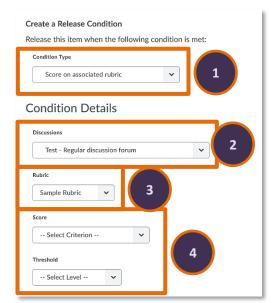

Figure 47

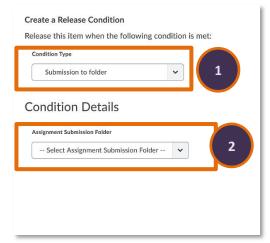

Figure 48, Submission to folder

### Assignments - Receive feedback on submission

If you would like to release something only to people who have received feedback for an assignment submission, select 'Receive feedback on submission' (1). Next, select the assignment folder you would like to use for this release condition (2). (Figure 49)

## Create a Release Condition Release this item when the following condition is met: Condition Type Receive feedback on submission CONDITION CONDITION Assignment Submission Folder -- Select Assignment Submission Folder -- Create Cancel Cancel

Figure 49

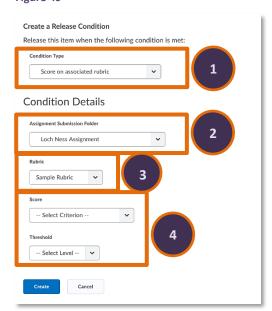

Figure 50

### Assignments – Score on associated rubric

If you would like to release something only to people who have achieved a certain score on a rubric associated with an assignment, select 'Score on associated rubric' as your Condition Type (1). Next, select the assignment folder (2), and then the rubric you would like to use for this release condition (3). Once you have selected the rubric, you will be able to determine the score/level students will need to achieve on the rubric in order to trigger this release condition (4). (Figure 50)

### Grades – Grade value on a grade item

If you would like to release something to people based on a mark that they have achieved in you module/unit/course, select 'Grade value on a grade item' as your Condition Type (1). Next, select the grade item you would like to use for this release condition (2). Once you have selected the grade item, you will have to set your criteria and the percentage grade you would like to trigger this release condition (3). (Figure 51)

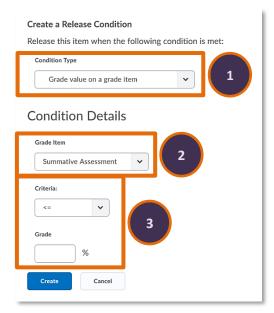

Figure 51

### **Grades – Score on associated rubric**

If you would like to release something only to people who have achieved a certain score on a rubric associated with a grade item, select 'Score on associated rubric' as your Condition Type (1). Next, select the grade item (2), and then the rubric you would like to use for this release condition (3). (Figure 52) Once you have selected the rubric, you will be able to determine the score/level students will need to achieve on the rubric in order to trigger this release condition.

### **Grades – No grade received**

If you would like to release something only to people who have not received a mark on a certain grade item yet, select 'No grade received' as your Condition Type (1). Next, select the grade item you would like to use for this release condition (2). (Figure 53)

### **Grades – Released final grade score**

If you would like to release something based on the release of the final grade, select 'Released final grade score' as your Condition Type (1). Next, you have the choice between 'Final grade is released' or 'Final grade is released and score satisfies criteria' (2). If you go for option 1, 'Final grade is released', you won't have to customise anything else – the release condition will simply be triggered as soon as the final grade is released to students. If you go for option 2, 'Final grade is released and score satisfies criteria', you can determine the criteria and the percentage grade value of the released final grade which you would like to trigger this release condition (3). (Figure 54)

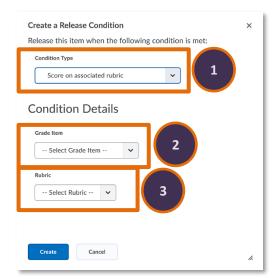

Figure 52

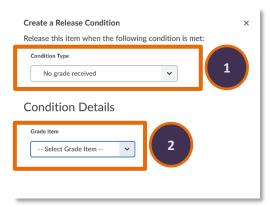

Figure 53

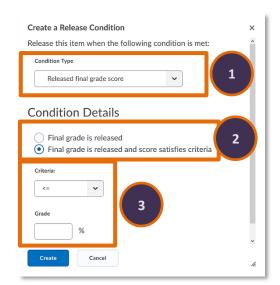

Figure 54

### Quizzes – Score on a quiz

If you would like to release something based on the score students achieved on a quiz, select 'Score on a quiz' as your Condition Type (1). Next, select the quiz you would like to use for this release condition (2). Once you have selected the quiz, you can determine the criteria and the percentage grade value a student must have achieved to trigger this release condition (3). (Figure 55)

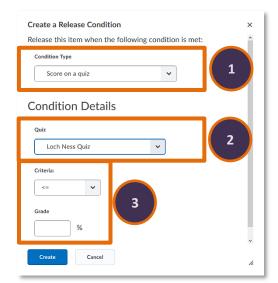

Figure 55

### Quizzes - (No) Completed quiz attempt

If you would like to release something based on whether students have completed or not completed a quiz attempt, select 'Completed quiz attempt' or 'No completed quiz attempt' as your Condition Type (1). Next, select the quiz you would like to use for this release condition (2). Once you have selected your quiz, you will be able to determine how many attempts students should have completed to trigger this release condition. (Figure 56)

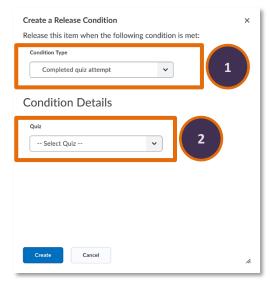

Figure 56, Completed quiz attempt

### Quizzes - Score on selected questions

### Note:

If you would like to use this type of release condition, you will need to associate the quiz and particular quiz questions with the competency tool and learning objectives.

If you would like to release something based on the score students achieved on (an) individual question(s) within a quiz, select 'Score on selected questions' as your Condition Type (1). Next, select the quiz as well as the associated learning objective you would like to use for this release condition (2). Now, you can determine the criteria and the percentage grade value a student must have achieved to trigger this release condition (3). (Figure

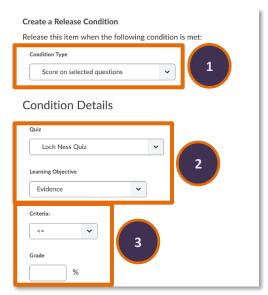

Figure 57

57)

Web: <u>Educational Development Unit website</u> Email: <u>Educational Development Unit Email Address</u>

### Quizzes - Score on associated rubric

### Note:

Posts in a discussion topic can either be threads the student created or replies a student added to someone else's thread or their own.

### Surveys – (No) Completed survey attempt

### Note:

Release conditions for surveys will only work if the survey is **not** anonymised.

If you would like to release something based on whether students have completed or not completed a survey attempt, select 'Completed survey attempt' or 'No completed survey attempt' as your Condition Type (1). Next, select the survey you would like to use for this release condition (2). Once you have selected your survey, you will be able to determine how many

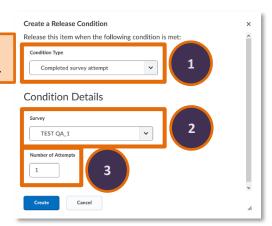

Figure 58, Completed survey attempt

attempts students should have completed to trigger this release condition (3). (Figure 58)

Web: <u>Educational Development Unit website</u> Email: <u>Educational Development Unit Email Address</u>